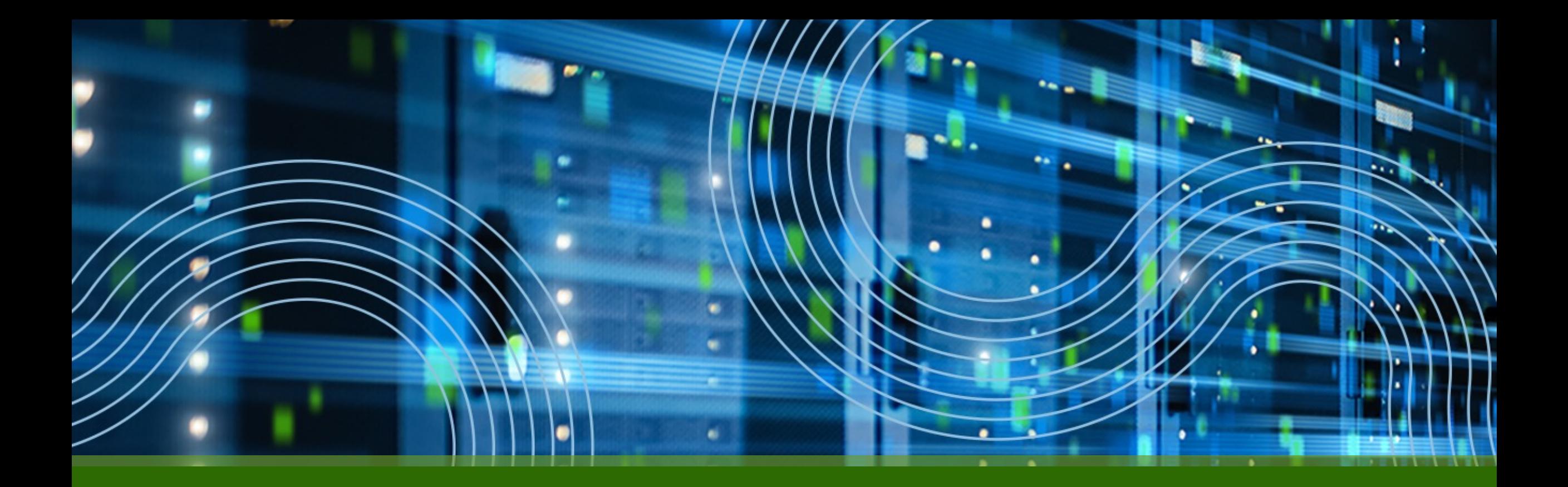

### **Juniper NFX 150-C-S1/PAA TA**インストールガイド

ジュニパーネットワークス株式会社

2023/9/22

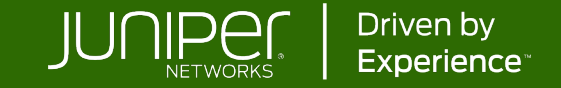

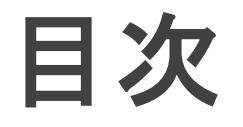

- 1. NFX150-C-S1プロダクト概要
- 2. PAA TAインストール手順

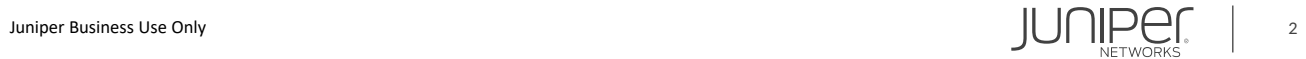

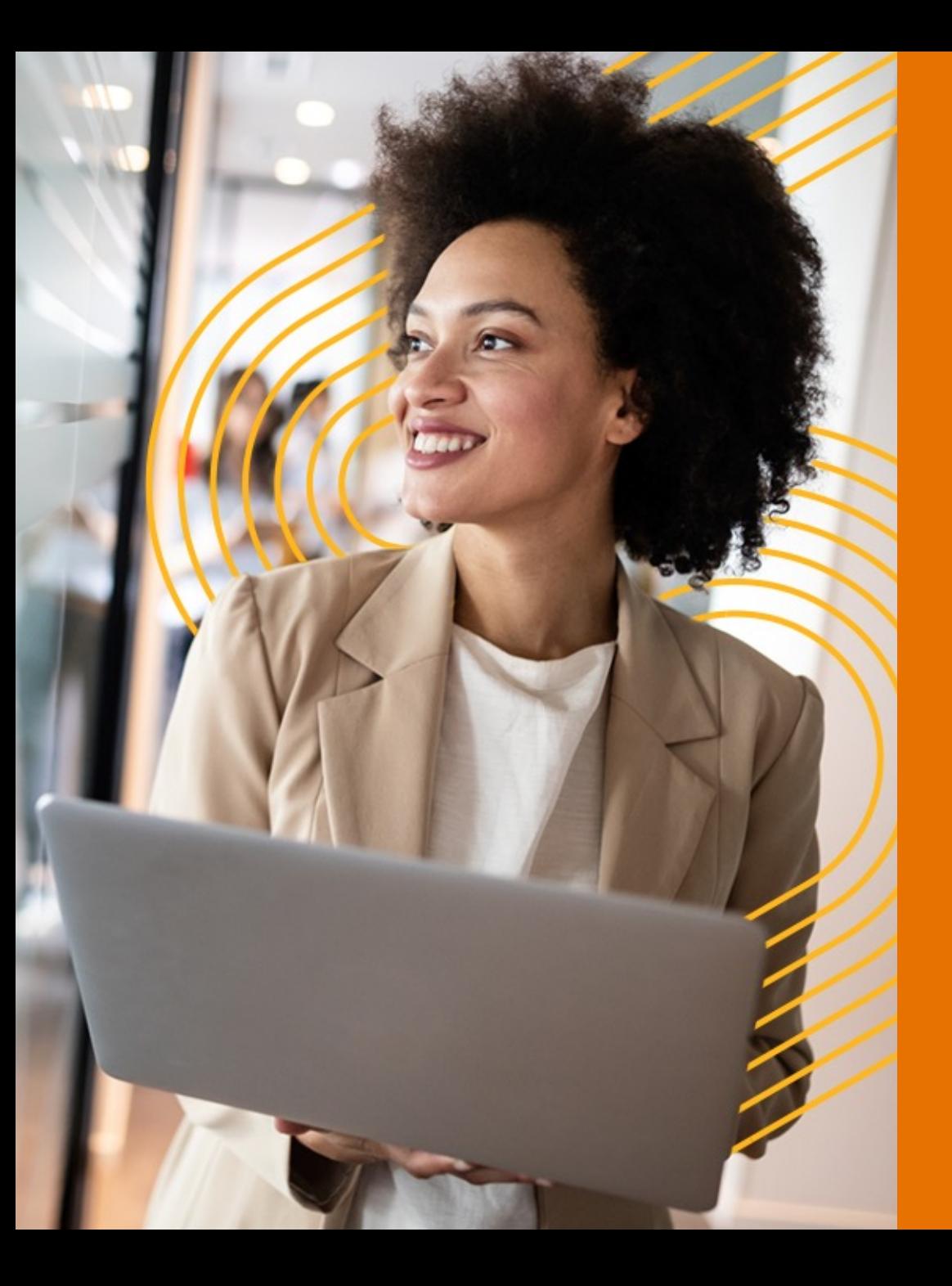

### **1. NFX**シリーズプロダクト概要

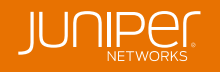

#### **NFXとは CPE FWとしての⽤途に+αを付与。 提供ベンダ独⾃のサービスを付与できるため競争⼒の⾼いソリューションを提供可能。**

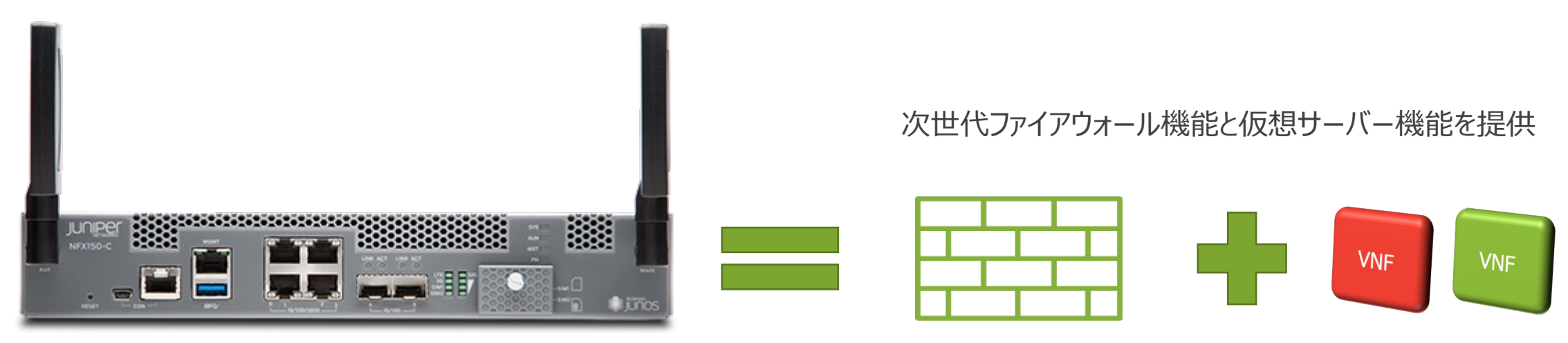

※NFX150-C

**拠点側に必ず必要となるFWにサーバ機能が付与されているため、DC側で⾏っていたサービスをCPE側にオフロード**

- ルータ、スイッチ、セキュリティ、および仮想サーバ機能
- 自動プロビジョニング
- サードパーティ製の仮想ネットワークサービスを実装可能
- サービスチェイニングによる柔軟なサービス展開

### **NFX150-C-S1**

NFX150-C-S1に、Paragon Active AssuranceのTest Agentをインストールして利用することが できます。

NFX-150-C-S1の物理レイアウトは以下の通りです。

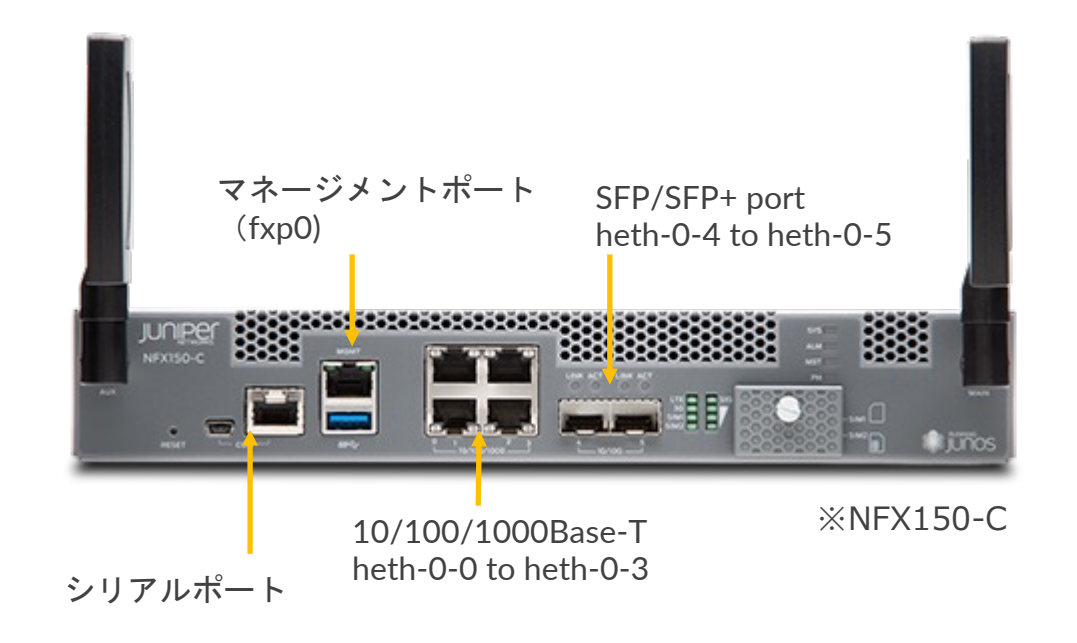

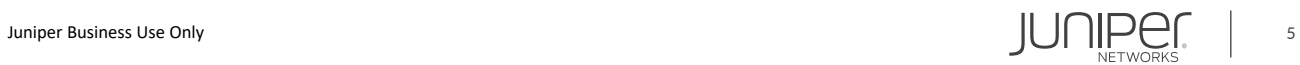

## **NFXにログイン**

初期セットアップではコンソールポートに接続し、rootでログインします。(JUNOS18.1R2以降ではrootパスワードは設定されていません。初期ログイン 時にrootパスワードの入力を求められた場合は juniper123を入力してください。)

• Login as root:

FreeBSD/amd64 (Amnesiac) (ttyu0) login: root

• Start the CLI:

root@: $\sim$  # cli root>

NFX150-C-S1ではJUNOS22.1R1以降でTest Agent機能をサポートするため、JUNOSのバージョンを確認し 22.1R1以前であれば、アップグレードを実施します。

• Versionの確認

root> show version | grep Junos

アップグレードについては次のURLを参照ください。

[https://www.juniper.net/documentation/en\\_US/junos/topics/reference/command-summary/request-vmhost-software-add-nfx-series.html](https://www.juniper.net/documentation/en_US/junos/topics/reference/command-summary/request-vmhost-software-add-nfx-series.html)

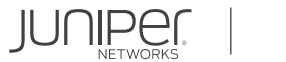

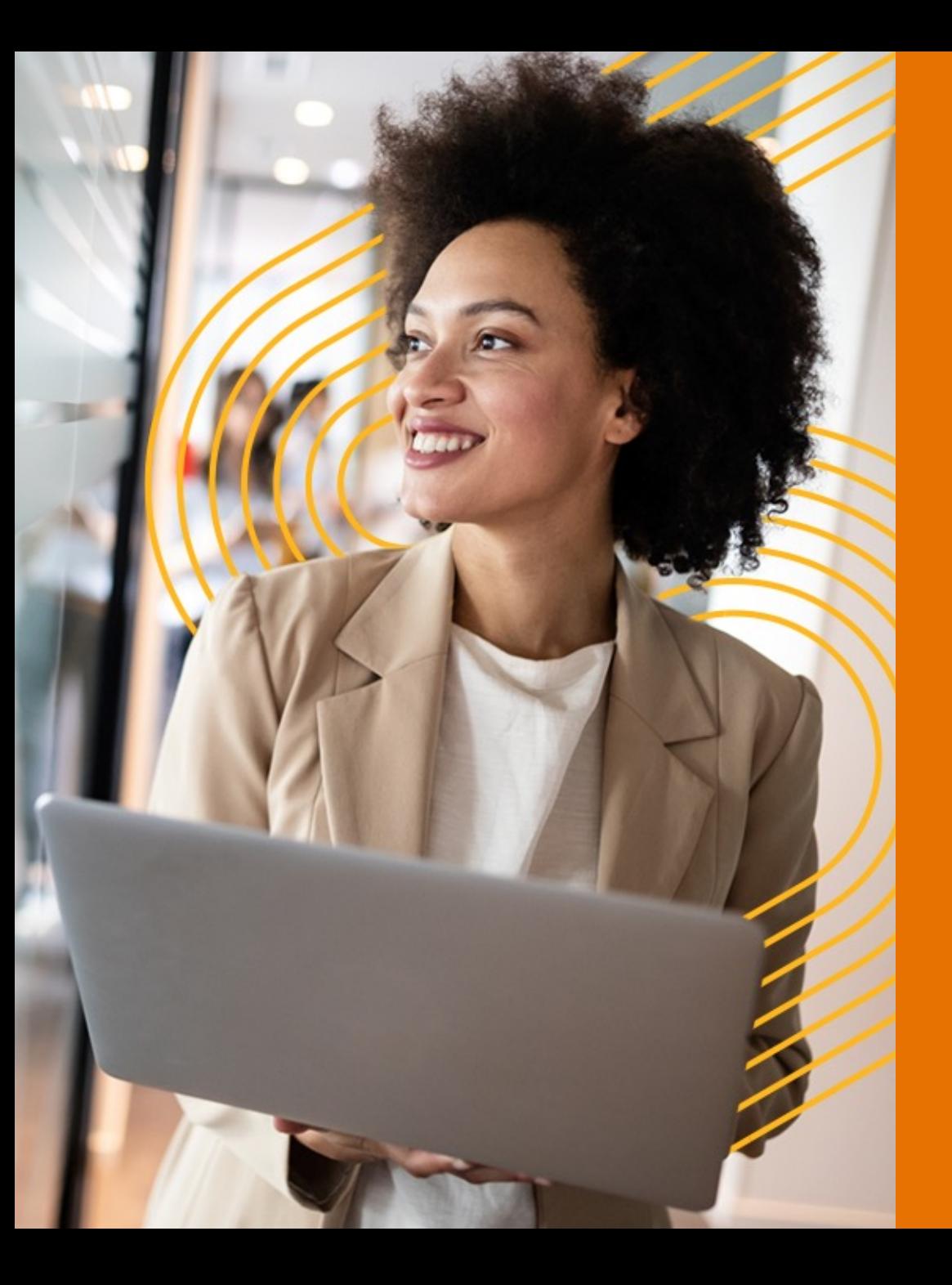

## **2. PAA TA**インストール手順

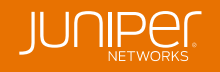

## **ベースコンフィグの追加**

#### Test Agentで使用するためのベースコンフィグを設定します。

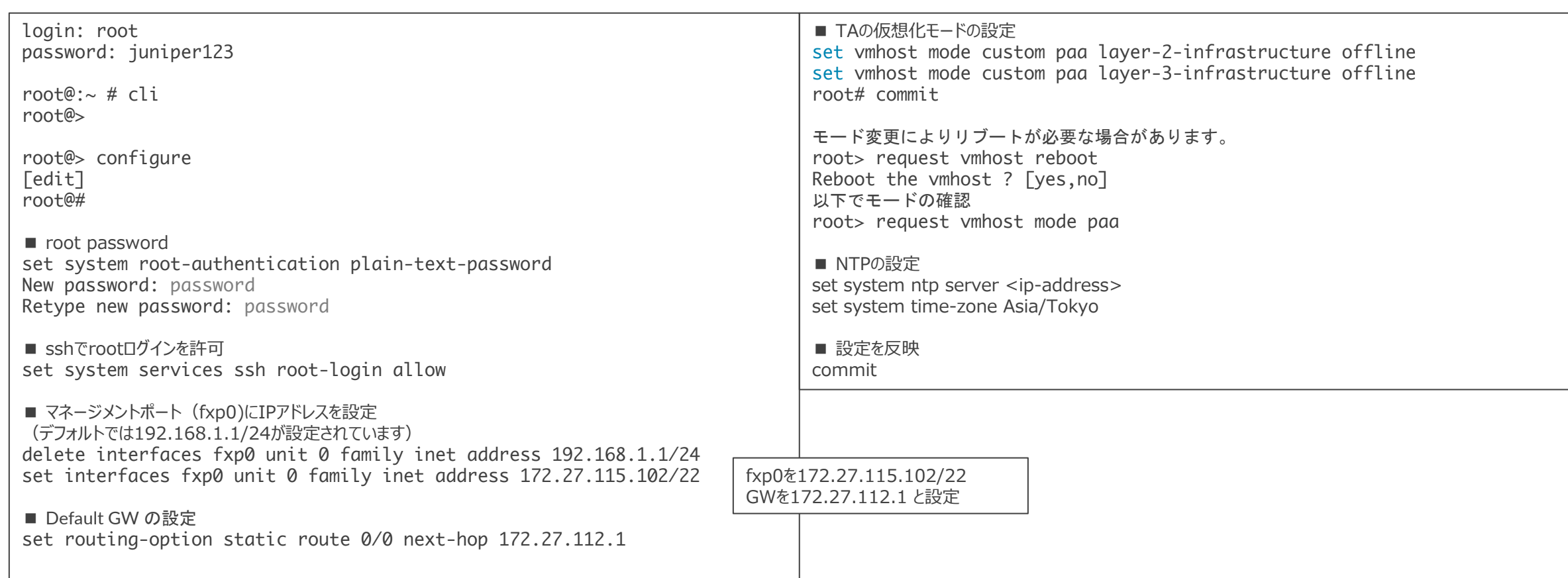

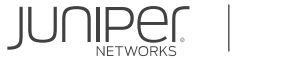

## **Test Agentのインストール**

Test Agentのインストール

1. イメージのDownload file copy https://<NCC address>/static/test\_agent/paa-test-agent<current version number>.qcow2 /var/public/ イメージファイルはControl Centerから確認できます。 Test Agents > Download からTest Agent ApplianceのDownload "QEMU v2 Disk image (.gcow2) にカーソルを合わせるとDownload URLが表示されます。 コマンド例 lab@ta1> file copy https://apac-poc.paa.juniper.net/static/test\_agent/paa-test-agent\_4.1.0.11.qcow2 /var/public/ /var/home/lab/...transferring.file.........NT8100% of 462 MB 879 kBps 00m00s 2. Test Agent VNF用Directoryを作成 file make-directory /var/public/test-agent-vnf 3. Test Agentのオリジナルイメージをリストア等のためにコピー(paa-test-agent\_4.1.0.11.qcow2はオリジナルイメージ) file copy /var/public/paa-test-agent\_4.1.0.11.qcow2 /var/public/test-agent-vnf/paa-test-agent.qcow2 4. hugepageの設定 **Test Age** set system memory hugepages page-size 2 page-count 512 **DOWNLOAD TEST AGENT INTERF** 5. VNFの作成とイメージ設定 devices are called Test Agents Applications or Test Agent Appliances. edit virtual-network-functions testagent **Test Agent Application** Test Age set image /var/public/test-agent-vnf/paa-test-agent.qcow2 Installs as an application on an existing Linux  $\Box$ system 6. VNFの作成とイメージ設定 Supports TCP, UDP, IPTV MPEG, OTT video, HTTP, DNS, Ping, TWAMP, and TWAMP reflector set virtual-cpu 0 physical-cpu 2 measurements 國 **Read installation instructions** set virtual-cpu 1 physical-cpu 3 國 Download set virtual-cpu count 2 圆 set virtual-cpu features hardware-virtualization Download **Ref** set virtual-network-functions testagent emulator physical-cpu 1 **Test Agent Application (armhf) Test Agent Application (arm64)** set virtual-network-functions testagent iothread 1 physical-cpu 1 c.paa.juniper.net/static/test\_agent/paa-test-a set iothread count 1

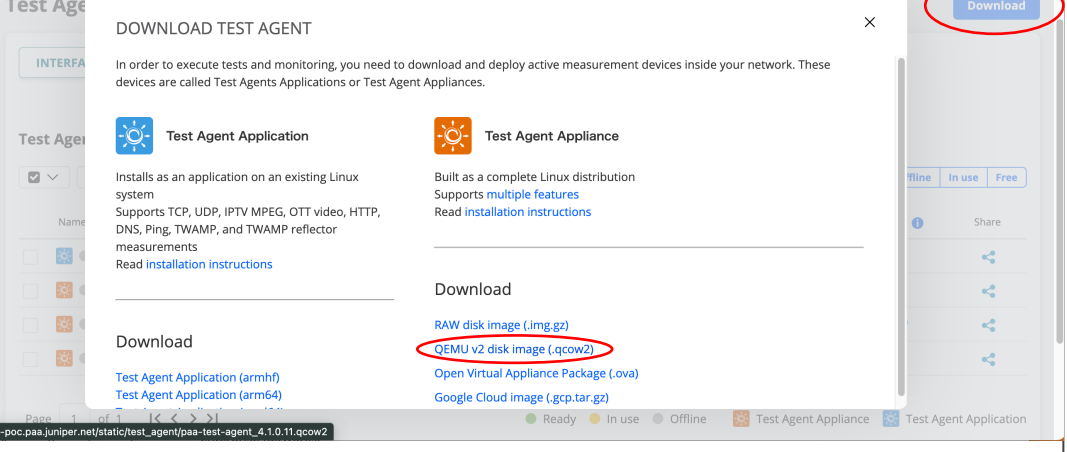

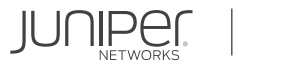

## **Test Agentのインストール**

Test Agentのインストール

7. インターフェースマップの削除 (デフォルトでは、vmhostにマップされているインターフェースをTast Agentにマップする。) delete vmhost virtualization-options

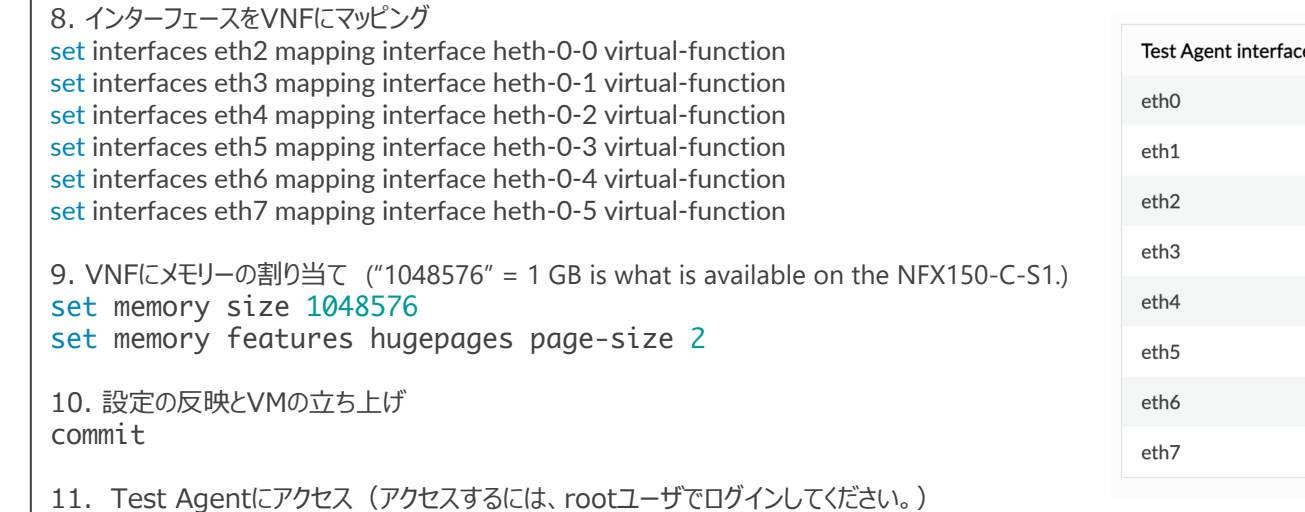

run request virtual-network-function console testagent

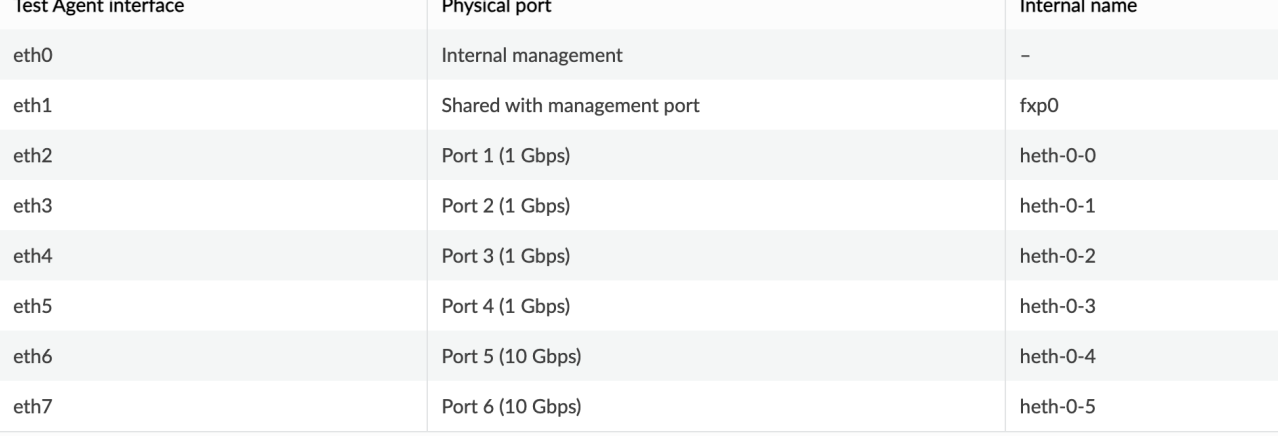

## **Test Agentの登録**

TAをControl Centerへ登録する手順

1. Test Agentにアクセス(アクセスするには、rootユーザでログインしてください。) run request virtual-network-function console testagent

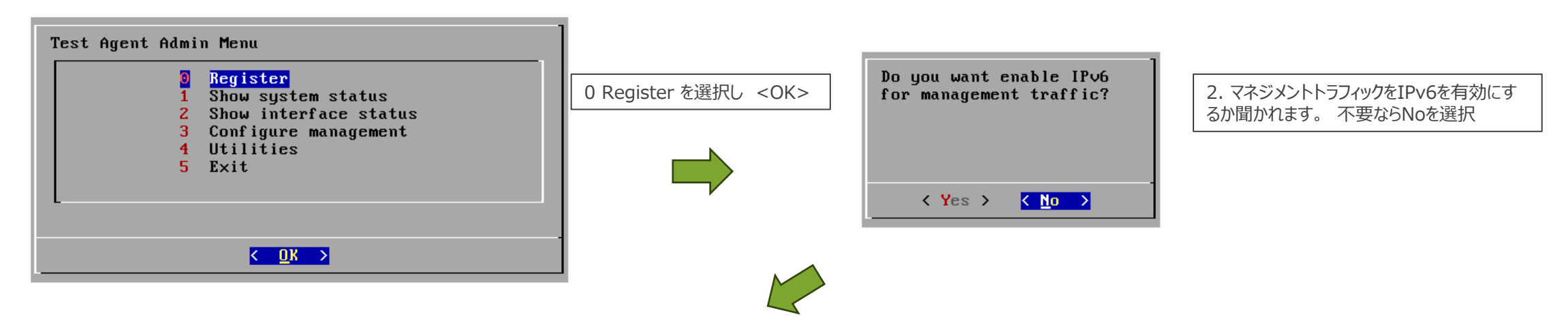

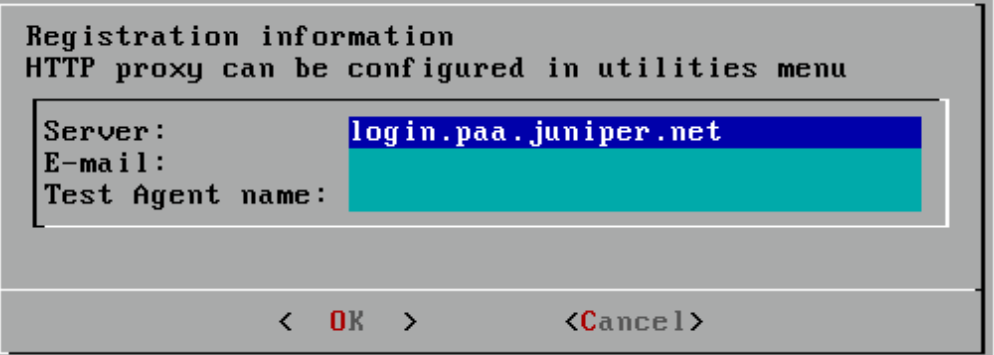

#### 3. 登録情報の入力

Server: Paragon Active Assurance Server のホスト名もしくはIPアドレス

#### <例> apac-poc.paa.juniper.net

E-mail : Paragon Active Assurance Server のアカウントもしくは、TA登録ユーザの E-mail アドレス

Test Agent name : Control Centerに登録するTA名

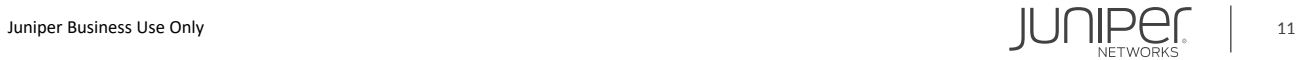

## **Test Agentの登録**

#### Test AgentをControl Centerへ登録する手順

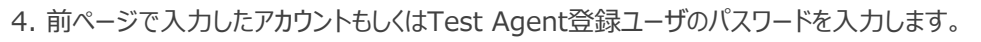

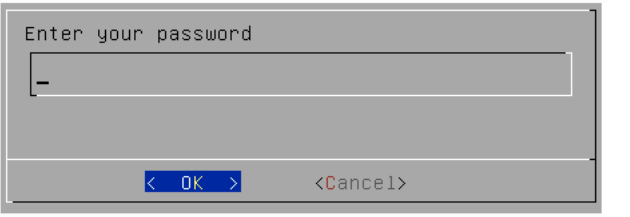

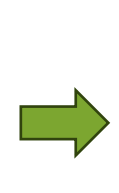

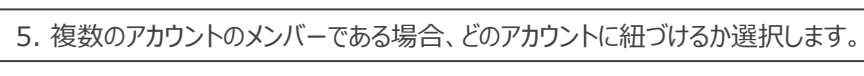

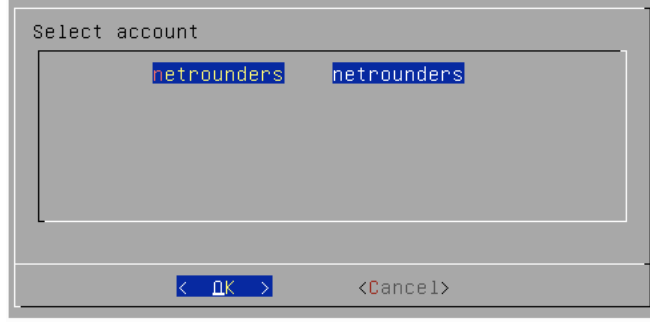

6. " Registration Successful "が表⽰されれば登録完了です。 Paragon Active Assurance のControl Centerに登録されたTAが表示されます。

コントロールセンター (CC)でTAを確認するには以下のURLを使用します。

https://<Control Center host IP>/<your account>/genalyzer

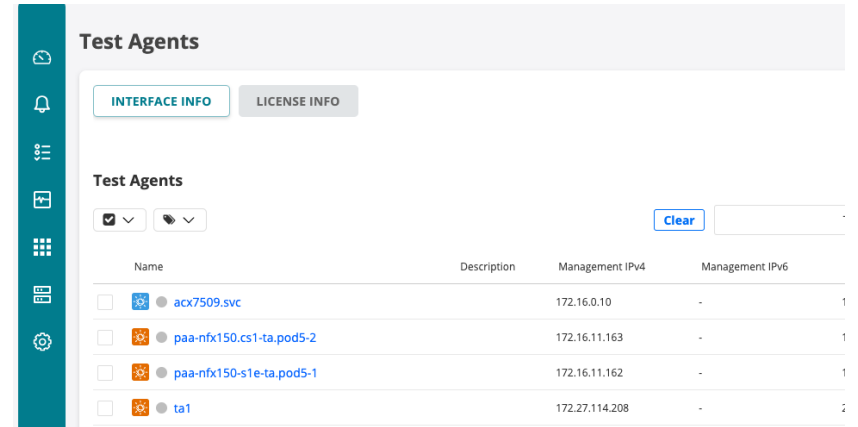

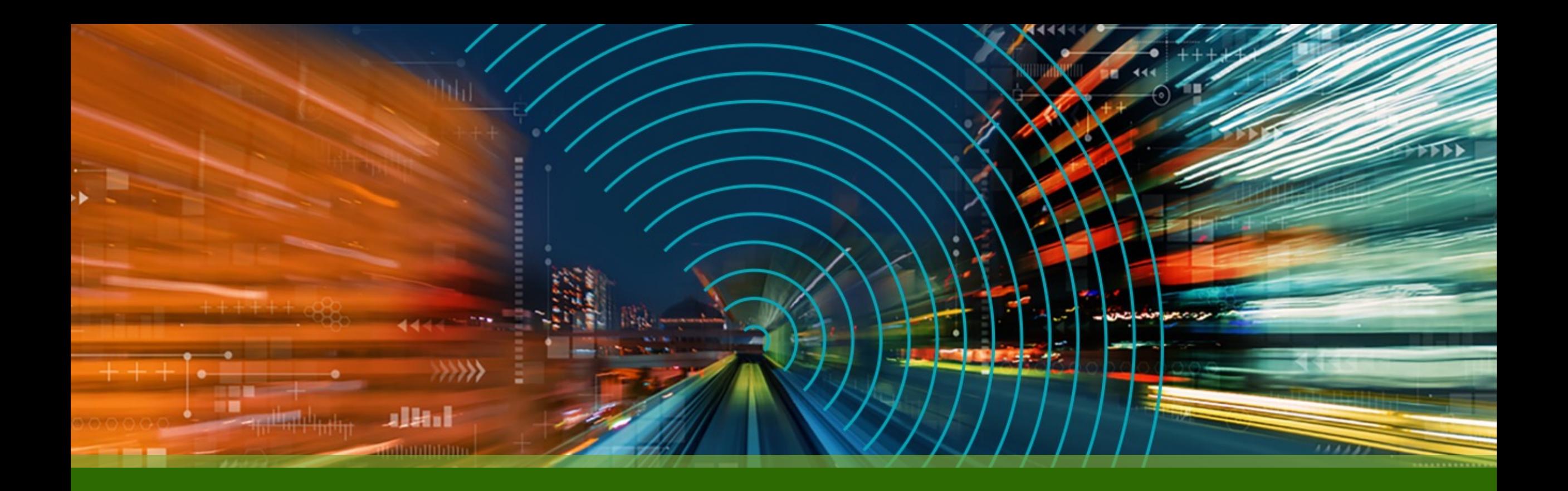

# THANK YOU

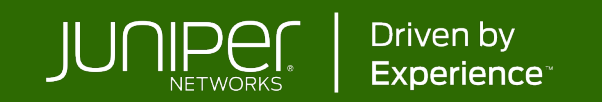